# **Connect my phone to CNU's wireless network**

To connect your smart phone to CNU's wireless network simply navigate to your phone's wireless settings and select WiFi-CNU. In most cases you will be prompted to accept or "Trust" the server certificate used to encrypt your communication and will then be prompted to enter your CNU ID# and password. Be aware; if you enter an incorrect password five times in a row, your device will be "blacklisted" from the wireless network for 5 minutes. If your device gets "blacklisted" simply wait five minutes before attempting to reconnect to WiFi-CNU, at which time you five chances to enter your CNU ID# and password correctly.

- [Apple Users](#page-0-0)
- [Android Users](#page-0-1)
- [OnGuard](#page-1-0)

# <span id="page-0-0"></span>Apple Users

Apple users, please note with the release of iOS 14 there is a new feature called **"Use private Wi-Fi addresses"**, when enabled this feature causes your MAC Addresses to randomize and change every 24 hours. This feature will cause unforseen authentication problems and should be disabled. Please use the following link for more information and instructions on how to disable this feature.

<https://support.apple.com/en-us/HT211227>

#### **iPhone, iPad, or iPod touch**

- Open the Settings app, then tap Wi-Fi.
	- Tap the information button next to WiFi-CNU.
- Tap Private Address. If you device joined the network without using a private address, a privacy warning explains why

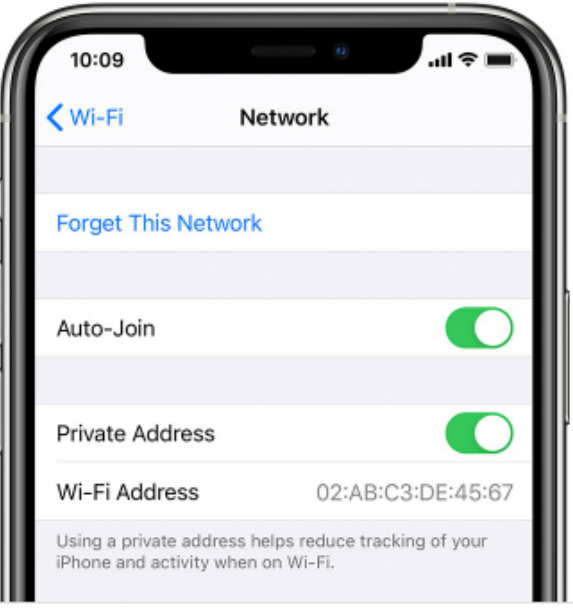

## <span id="page-0-1"></span>Android Users

Android users, depending upon your device and the version of your OS you may be required to manually enter settings to successfully connect to CNU's wireless network. Please use the following settings;

- **Security:** 802.1x EAP
- **EAP method:** PEAP
- $\bullet$ **Phase 2 authentication:** MSC HAPV2
- **CA certificate:** Do not validate
- **Identity:** "Enter your CNU ID#"
- $\bullet$ **Anonymous identitiy:** "leave blank"
- **Password:** "Enter the password associated with your CNU ID#"
- **Domain Name:** [cnu.edu](http://cnu.edu)

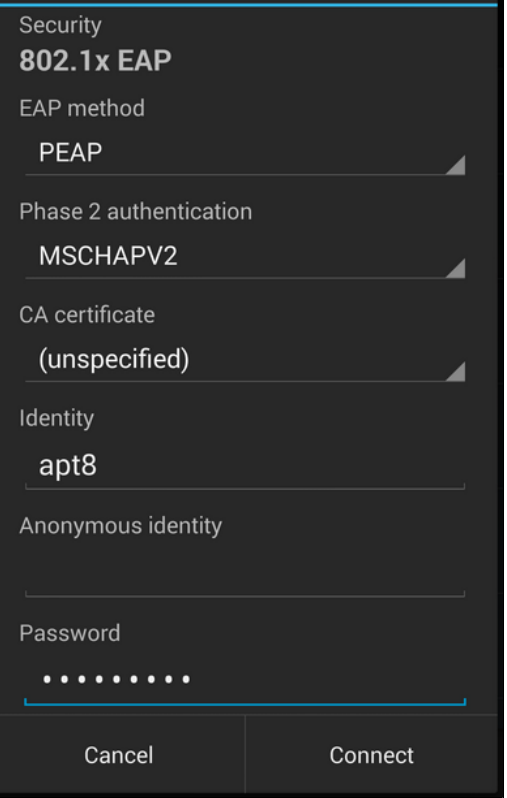

### <span id="page-1-0"></span>**OnGuard**

Mobile devices such as smart phones, tablets, chrome books, and kindles are not required to download and install OnGuard. If after connecting to WiFi-CNU your browser is redirected to the OnGuard download page please disconnect and reconnect to WiFi-CNU. In most cases reconnecting your device to CNU's wireless network will solve this issue along with a few others! For more detailed information about OnGuard please follow the link below.

[OnGuard - CNU Security Scanner](https://cppmpub.cnuadmin.cnu.edu/guest/OnGuard_HealthCheck.php?_browser=1)